| Торіс            | WPF Application update for Educator's Devices (Laptop) for usage of Training User Credentials in Offline mode.                                                                                                    |  |  |
|------------------|----------------------------------------------------------------------------------------------------|--|--|
| Pre-requirements | <ol> <li>Laptop supplied &amp; commissioned in Phase-III only, which<br/>comes with pre-installed WPF application.</li> <li>Stable Internet Connection for certain functions.</li> </ol>                                                                                                    |  |  |
| WPF application  | <ul> <li>a. For usage of CMS application in Offline mode.</li> <li>b. All the Laptops that were commissioned must be updated to version v1.12.20.</li> <li>c. All the Laptops with WPF Application versions v1.12.12, v1.12.13, v1.12.14, v1.12.15, v1.12.16 must be mandatorily updated to version v1.12.20 for usage by Educator's with the Training User-ID credentials circulated by the Ministry of Education, Tertiary Education, Science &amp; Technology (MoETEST).</li> <li>d. Process defined in this document is meant for usage of WPF application (offline mode) with the Training User id credentials provided by the Ministry.</li> <li>e. WPF application should be synced &amp; updated to enable certain features &amp; functionalities to work in Offline mode.</li> </ul> |  |  |

#### This document is divided into (3) parts:

| SI.<br>No. | Topic Name                                                                                     | Page<br>No. | Remarks                                                                                                    |
|------------|------------------------------------------------------------------------------------------------|-------------|----------------------------------------------------------------------------------------------------|
| 1          | Preliminary<br>Verification for setting<br>up of Date & Time<br>(One Time Process)             | 2-3         | NIL                                                                                                    |
| 2          | Preliminary<br>Verification<br>(b) Updating of the<br>Laptop to the latest<br>Windows Version: | 3 – 5       | NIL                                                                                                    |
| 3          | Mandatory update<br>of the WPF<br>application to<br>v1.12.20                                   | 6 – 19      | "Institution Code" & User Credentials to be used is<br>shared along with the Actual Teacher User<br>Credentials by the Ministry. |

#### WPF application update guidance for Educator users

### **Preliminary Verification**

#### (a) Setting up of Date & Time (One Time Process)

Step 1a: Date & Time to be in Mauritius Time Zone (GMT+4:00). If not, the Laptop must be setup in Mauritius Time Zone.

(Note: All the Laptops that are commissioned have been set to GMT+4:00 as default time.)

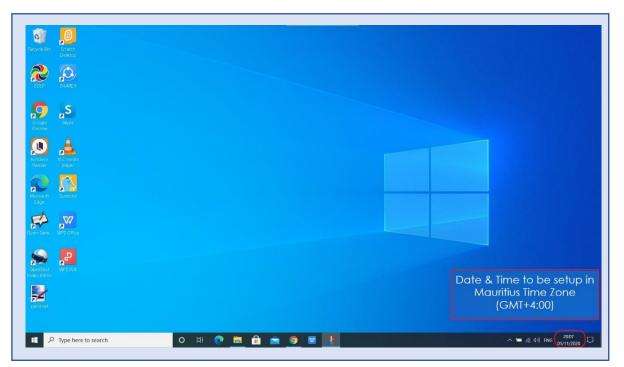

Pic-1

For setting of the Time Zone into Mauritius Time Zone, the following steps to be followed. Refer to Pic-2 & Pic-3.

Step 1b: Type "Change the date and time" in the search bar of the Laptop. And select the "Change the date and time" as it appears in the search list.

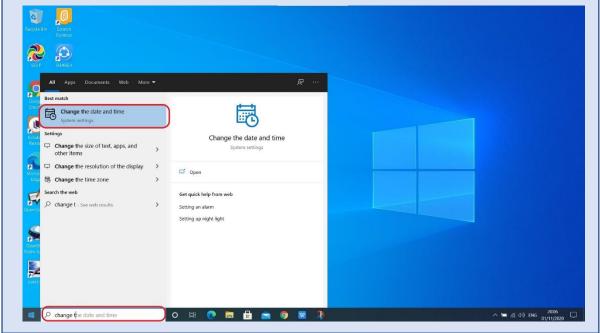

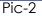

WPF application update guidance for Educator users

Step 1c:

- a. Set time automatically to ON
- b. Set time zone automatically to ON

Now, you will find your time automatically set to Mauritius Time Zone.

| යි Home         | Date & time                                                                                |                                            |
|-----------------|--------------------------------------------------------------------------------------------|--------------------------------------------|
| Find a setting  | Current date and time                                                                      | Related settings                           |
| Time & Language | 20:08, Sunday, 1 November 2020                                                             | Date, time & regional formatting           |
| 🗟 Date & time   | Set time automatically to ON                                                               | Add clocks for different time zor          |
| 🕲 Region        |                                                                                            | Help from the web                          |
| we kegion       | Set time zone automatically on                                                             | Setting an alarm<br>Setting up night light |
| ∡≉ Language     | Set the date and time manually                                                             | Setting up night light                     |
| Speech          | Change                                                                                     | Get help                                   |
|                 |                                                                                            | Give feedback                              |
|                 | Synchronize your clock                                                                     |                                            |
|                 | Last successful time synchronization: 01/11/2020 19:17:11<br>Time server: time windows.com |                                            |
|                 | Sync now                                                                                   |                                            |
|                 | Time zone                                                                                  |                                            |
|                 | (UTC+04:00) Port Louis $\qquad \sim$                                                       |                                            |
|                 | Adjust for daylight saving time automatically                                              |                                            |
|                 | Off                                                                                        |                                            |
|                 | Show additional calendars in the taskbar                                                   |                                            |
|                 | Don't show additional calendars $\sim$                                                     |                                            |
|                 |                                                                                            |                                            |

Pic-3

### <u>Preliminary Verification</u> (b) Updating of the Laptop to the latest Windows Version:

Step 2a: Check for Updates by typing Check for Updates in search box.

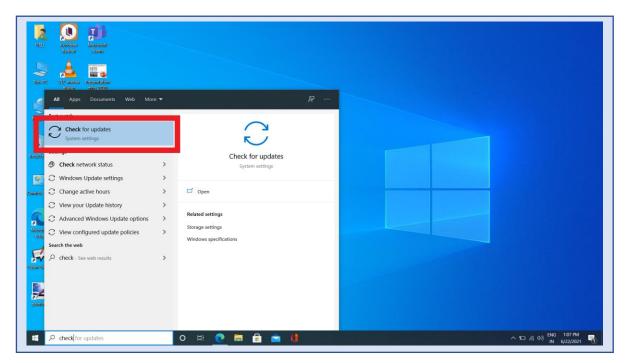

Pic-4

Step-2b: You will get below screen If there is any update available for Windows-10 and Dell Laptop Drivers, click on Download and Install to update it. Keep Laptop in charging while updating.

| s antimga                                  |                                                                                                    | - ~                                                   |
|--------------------------------------------|----------------------------------------------------------------------------------------------------|-------------------------------------------------------|
| வ் Home                                    | Windows Update                                                                                                    |                                                       |
| Find a setting ,0                          | Updates available<br>Last checked: 16/10/2020, 09:38<br>2020-10 Cumulative Update for Windows ID Version 1909 for x64-based Systems (KB4577671)                                                                                 | Looking for info on the latest updates?<br>Learn more |
| C Windows ∪pdate                           | Status: Getting things ready - 0%<br>Realtek Semiconductor Corp MEDIA - 6.0.8984.1<br>Status: Downloading - 0%                                                                                                    | Related links<br>Check Storage                        |
| Delivery Optimization     Windows Security | Realtek - SoftwareComponent - 11.0.6000.792<br>Status: Downloading - 0%                                                                                                    | OS build info                                         |
| T Backup                                   | Realtek - SoftwareComponent - 1.0.0.274<br>Status: Downloading - 0%                                                                                                    | Get help                                              |
| Troubleshoot                               | Realtek Semiconductor Corp Extension - 6.0.8984.1<br>Status: Downloading - 0%                                                                                                    | Give feedback                                         |
| 은 Recovery                                 | Realtek Semiconductor Corp Extension - 6.0.8984.1<br>Status:Downloading - 0%                                                                                                    |                                                       |
| <ul> <li>Activation</li> </ul>             | 2020-09 Update for Windows 10 Version 1909 for x64-based Systems (K84023057)<br>Status: Getting things ready - 0%                                                                                                    |                                                       |
| 占 Find my device                           | Feature update to Windows 10, version 2004                                                                                                    |                                                       |
| II For developers                          | The next version of Windows is here with new features and security improvements. Select "Download and install", and the update will begin after<br>other updates in your queue have completed. Your device may need to restart. |                                                       |
| 🔕 Windows Insider Program                  | Download and install                                                                                                    |                                                       |
| -                                          | U Pause updates for 7 days<br>Visit Advanced options to change the pause period                                                                                                    |                                                       |
|                                            | Change active hours<br>Currently 08:00 to 17:00                                                                                                    |                                                       |
| Type here to search                        | i 🖽 🔁 🔚 💼 👛 🧑                                                                                                    | ^ 🛥 🕸 ⊄୬) 0853<br>22/10/2020 🖥                        |
|                                            |                                                                                                    |                                                       |

Pic-5

Step 2c: After Updating it completely you will get below screen if you check for updates again.

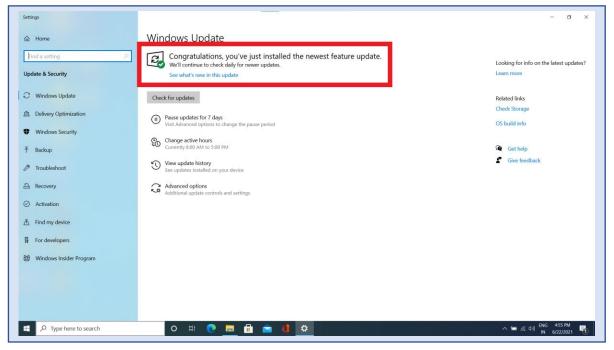

Pic-6

### WPF application update guidance for Educator users

Step 2d: At the time of Shutting down the laptop if you get below screen as Update and Restart do it with connecting charger to laptop. Don't switch laptop OFF or Close it while updating.

| Settings                |                   |                    |                                | - 0 >                                                 |
|-------------------------|-------------------|--------------------|--------------------------------|-------------------------------------------------------|
| ක Home                  | Windo             | ows Upda           | te                             |                                                       |
| Find a setting          |                   | hecking for        |                                | a we deve a second to a                               |
| Undets 8 Counciles      |                   |                    |                                | Looking for info on the latest updates?<br>Learn more |
| Update & Security       | D Pau             | se updates for 7 ( | period                         | Learn more                                            |
| = START                 | School Essentials |                    |                                | Related links                                         |
|                         |                   |                    |                                | Check Storage                                         |
|                         |                   |                    | -                              |                                                       |
|                         | Office            | Word               | Excel                          | OS build info                                         |
|                         | Office            | Hord               | Notes to go                    |                                                       |
|                         |                   |                    | Read and edit<br>on any device | Get help                                              |
|                         |                   | *                  | Un any device                  | Give feedback                                         |
|                         |                   | PowerPoint         | OneNote 🔊                      |                                                       |
|                         |                   |                    |                                |                                                       |
|                         |                   |                    |                                |                                                       |
|                         | OneDrive          |                    | Microsoft Edge                 |                                                       |
|                         |                   |                    |                                |                                                       |
|                         |                   |                    |                                |                                                       |
| B DELL                  |                   |                    |                                |                                                       |
|                         |                   |                    |                                |                                                       |
|                         |                   |                    |                                |                                                       |
| G Update and restart    |                   |                    |                                |                                                       |
| O Restart               |                   |                    |                                |                                                       |
|                         |                   |                    |                                |                                                       |
| 🗘 Power                 |                   |                    |                                |                                                       |
| F P Type here to search |                   | D H 🤇              | 🛤 🔒 💼 🚺 🗢                      | へ 10 / / の) ENG 124 PM 早<br>N 6/22/2021 早2            |
| Type nere to search     |                   |                    |                                |                                                       |

Pic-7

Step 2e: After updating and restarting the screen should look like below as 'You're up to date'.

| Settings                              |                                                                                                    | - 🛛 ×                                                 |
|---------------------------------------|----------------------------------------------------------------------------------------------------|-------------------------------------------------------|
| බ Home                                | Windows Update                                                                                                    |                                                       |
| Find a setting P<br>Update & Security | You're up to date<br>Last checked: Vesterday, 21:26<br>Check for updates                                                                                                    | Looking for info on the latest updates?<br>Learn more |
| C Windows Update                      |                                                                                                    | Related links<br>Check Storage                        |
| 当 Delivery Optimization               | Adjust active hours to reduce disruptions                                                                                                    | OS build info                                         |
| Windows Security                      | We noticed you regularly use your device between 09:00 and 18:00. Would you like Windows to automatically update your active<br>hours to match your activity? We won't restart for updates during this time. | CS Out and                                            |
| → Backup                              | Turn on                                                                                                    | Get help                                              |
| / Troubleshoot<br>곱 Recovery          | U Pause updates for 7 days Visit Advanced options to change the pause period                                                                                                    | Give feedback                                         |
| <ul> <li>Activation</li> </ul>        | Change active hours<br>Currently 08:00 to 17:00                                                                                                    |                                                       |
| 占 Find my device                      | View update history<br>See updates installed on your device                                                                                                    |                                                       |
| For developers                        | C Advanced options<br>Additional update controls and settings                                                                                                    |                                                       |
| 题 Windows Insider Program             |                                                                                                    |                                                       |
| Type here to search                   | O H C H C H C 2rc                                                                                                    | ∧ 🐿 📴 ● 🔗 🌾 (\$)) ENG 10-22<br>22-07-2021             |

Pic-8

# Early Digital Learning Programme WPF application update guidance for Educator users <u>Mandatory Update of the WPF application to v1.12.20:</u>

Step 3: Click on the EDLP logo to start the application. After opening of the application, it looks like this as shown in the image.

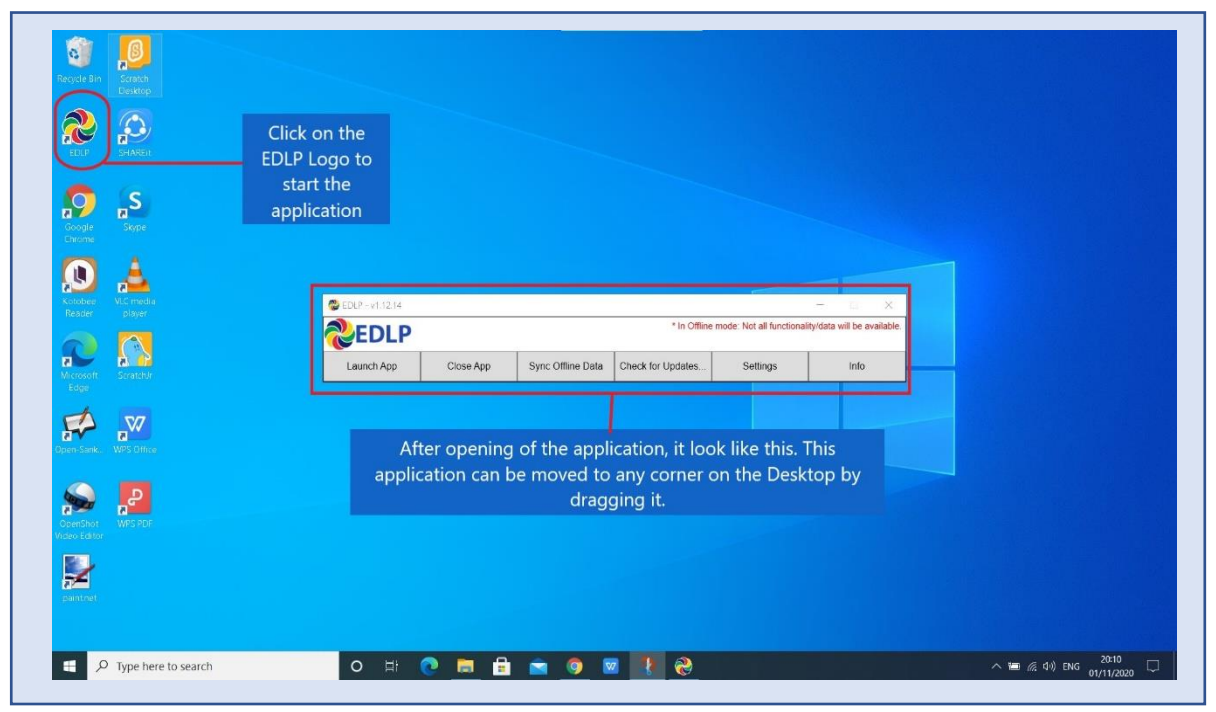

Pic-9

Step 4: If it asks for entering of the activation key then enter the activation key which is provided below and press OK for validation of the license:

Activation key: 4WVKR-3VK7M-1RR6L-UPIXI-88PM6

| Recycle Bin Scratch<br>Dektop |                                                                                                    |                       |
|-------------------------------|----------------------------------------------------------------------------------------------------|-----------------------|
| EDLP SHARET                   |                                                                                                    |                       |
| soogle<br>Grone               |                                                                                                    |                       |
| Kotobee<br>Reader<br>Player   | Enter Product Key Enter Product Key Enter Produc |                       |
| Microsofti<br>Edge            | Close App         Close App         Ock         Cancel                                                                                                    |                       |
| open-Sank. WPS Difice         |                                                                                                    |                       |
| GpenShot WPS PDF              |                                                                                                    |                       |
| Part for                      |                                                                                                    |                       |
| P Type here to search         | o # 🕐 🛱 🖻 🕥 🥐 🚺                                                                                                    | へ 📼 🧟 (小) ENG 10:19 🖵 |
|                               | Pic-10                                                                                                    |                       |

> If it doesn't ask for activation key you can move on to Step 5.

#### WPF application update guidance for Educator users

Step 5: This WPF Application must be updated to version EDLP -<mark>v1.12.20</mark> and now click on check for updates and follow the steps as shown below.

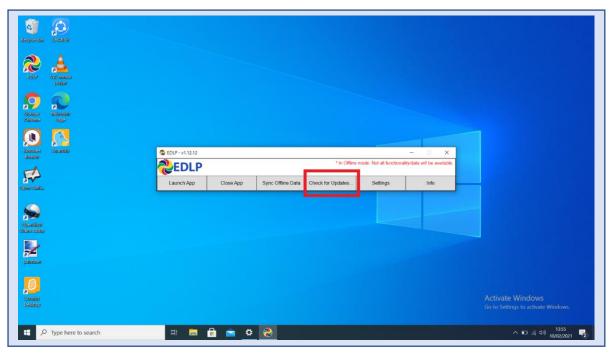

Pic-11

It pops up the window showing that "Checking for updates, please wait..."

| орана араланананананананананананананананананан                                                                                                    |                                                 |  |
|----------------------------------------------------------------------------------------------------|-------------------------------------------------|--|
| inter view interview inter |                                                 |  |
| Google<br>Glooma                                                                                                    |                                                 |  |
| Kontoser<br>Ractor                                                                                                    | CEUP-VLI2.12 Checking for updates, please wait. |  |
| open-saiz.                                                                                                    | Leunch App Ciose Ap                             |  |
| OpenSited<br>Viceo Stiller                                                                                                    |                                                 |  |
| <b>2</b>                                                                                                    |                                                 |  |
| Sanata<br>Sanata<br>Salakap                                                                                                    |                                                 |  |
| P         Type here to search                                                                                                    | H 🖬 🔒 🖻 🔥 📎                                     |  |

Pic-12

It pops up the window showing that "Update found, downloading updater..."

Don't close till download completes.

| Resyster Billion StreAtter     |                                                                                                    |                                                         |
|--------------------------------|----------------------------------------------------------------------------------------------------|---------------------------------------------------------|
| Dir Vic meda<br>pigar          |                                                                                                    |                                                         |
| Scope Microsoft<br>Elsone Edge |                                                                                                    |                                                         |
| Kanodeo<br>Reastar<br>A        | EDLP - v1.12.12     EDLP X     Vot all functionality/data will be available.     Update found, downloading updater |                                                         |
| oper-san                       | Launch App Close App Settings Info                                                                                 |                                                         |
| Opensione<br>Voles Uniter      |                                                                                                    |                                                         |
| puinten<br>B                   |                                                                                                    |                                                         |
| Santa)<br>Diatop               | H 🗖 🔒 🖻 🌣 🥹                                                                                                    | Activate Windows<br>Go to Settings to activate Windows. |
| Type here to search            |                                                                                                    | へ ID 涙 (小) 13:55<br>10/02/2021 見                        |

Pic-13

Step 6: Now click on "OK" and it starts installing the updated version of the WPF.

| Ragela din Sedarah         |                                                                                                    |                                                         |
|----------------------------|----------------------------------------------------------------------------------------------------|---------------------------------------------------------|
| DUP VIC media<br>physi     |                                                                                                    |                                                         |
| Coogle<br>George<br>George |                                                                                                    |                                                         |
| Kostose<br>Rede            | EDLP-v1.1212<br>EDLP EDLP EDLP EDLP EDLP EDLP EDLP                                                                                                    |                                                         |
| opersan.                   | Launch App Close App Close |                                                         |
| Operation<br>Viceo Stee    |                                                                                                    |                                                         |
| painteer                   |                                                                                                    |                                                         |
| Sanaka<br>Batalop          |                                                                                                    | Activate Windows<br>Go to Settings to activate Windows. |
| F ype here to search       | н 🔚 🖶 🛥 😵                                                                                                    | へ ID /涙 (小) 13:56<br>10/02/2021 - 見                     |

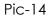

#### WPF application update guidance for Educator users

Step 7a: After clicking ok you will get below screen and click on **Yes** and it starts installing downloaded updates and follow the steps below.

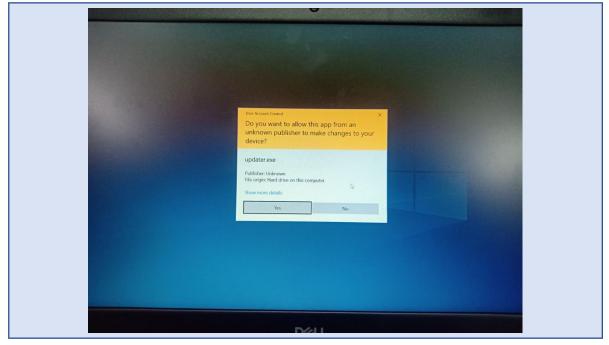

Pic-15

Step 7b: It pops up the window showing "Install", now click on "Install" and follow the steps below.

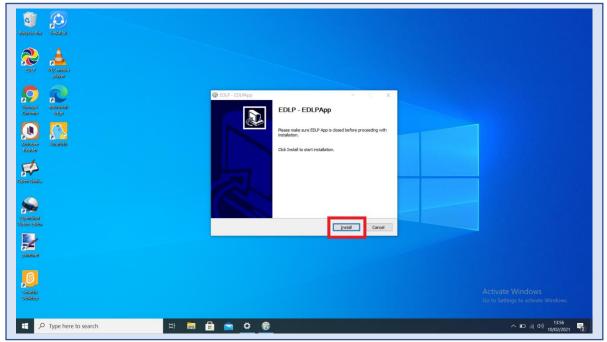

Pic-16

Step7c: It shows as below the Update is getting installed. If prompted, click on "Next>".

| San San San San San San San San San San |                                                                                  |                                                         |
|-----------------------------------------|----------------------------------------------------------------------------------|---------------------------------------------------------|
| Reality States                          |                                                                                  |                                                         |
| Sociela<br>Gamese Sociela               | Image: EDLP - EDLPApp                                                            |                                                         |
| Noncose<br>Reader                       | Remove folder: C. Jerudex/Erudex/Wn4pp/www/js/jke/mathjax-2.7/jocalization/pr6v/ |                                                         |
| oparisan.                               |                                                                                  |                                                         |
| Possible<br>Vicio: Sites                | Nuderit System v2.51                                                             |                                                         |
| saman<br>S                              |                                                                                  |                                                         |
| Sanakin<br>Balakap                      | a ≈ ≎ €                                                                          | Activate Windows<br>Go to Settings to activate Windows. |
|                                         |                                                                                  | へ ID (液 句) 10/02/2021 10/02/2021                        |

Pic-17

Step 7d: Now click on Finish. The window will be closed.

| Recycle all<br>Recycle all<br>Recycle all all all<br>Recycle all all all all all all all all all a |                                                   |                                                                               |
|----------------------------------------------------------------------------------------------------|---------------------------------------------------|-------------------------------------------------------------------------------|
| Secold       All second         Secold       All second         Secold       All second         Secold       All second         Secold       All second         Secold       All second         Secold       All second         Second       All second         Secon                                                                                                    | CDCP - EDLRop                                     |                                                                               |
| paintee<br>paintee<br>Senter<br>Catabay                                                                                                    | Im Im Im C Im Im Im Im Im Im Im Im Im Im Im Im Im | Activate Windows<br>Go to Settings to activate Windows.<br>N ID # 40 19602021 |

Pic-18

Step 8: Click on the EDLP logo to start the application, now we can find the Updated version i.e., **v1.12.20** 

| 6                                                   |                     |                   |                             |                   |                             |        |                          |                   |
|-----------------------------------------------------|---------------------|-------------------|-----------------------------|-------------------|-----------------------------|--------|--------------------------|-------------------|
| Resyste Bin                                         | SIFIAREIH           |                   |                             |                   |                             |        |                          |                   |
| <b>201</b> 9                                        | Vic media<br>player |                   |                             |                   |                             |        |                          |                   |
| Coordia<br>Categoria                                | Nicosoft<br>Edge    |                   |                             |                   |                             |        |                          |                   |
| Contenter<br>Resider                                | Microsoft<br>Teams  | C EDLP - v1.12.20 |                             | * In Office m     | ide: Not all functionality/ | - X.   |                          |                   |
|                                                     |                     | Launch App        | Close App Sync Offline Data | Check for Updates | Settings                    | Info   |                          |                   |
| Open-Satk<br>Spenklice<br>Openklice<br>Vices teller | Sautente            |                   |                             |                   |                             |        |                          |                   |
| galanasat                                           |                     |                   |                             |                   |                             |        |                          |                   |
| Seratein<br>Dasktep                                 |                     |                   |                             |                   |                             |        |                          |                   |
| ۹ 🖿                                                 | Type here to search | H 💽 🧮             | 🔒 🚖 🍪                       |                   |                             | 📥 19°C | Mostly cloudy 🔿 🗈 🌈 🔩 gr | 17:33<br>/07/2021 |

Pic-19

Step 9: Now open the application by double clicking on the EDLP icon on the desktop. And then click on the "Info". If it prompts with window pop-up as Application setup for "Institution Training" follow Step 10 or If it prompts with windows pop-up asking for "Institution code" follow Step 11 directly.

| Reycle Bin CoestRoot Video Editor       |                                                                                                    |
|-----------------------------------------|----------------------------------------------------------------------------------------------------|
| Cudance P. partnet                      |                                                                                                    |
| EDLP Scratch<br>Dektop                  |                                                                                                    |
| Practice Doc vilustration Telugu        |                                                                                                    |
| Social Skyle Utab                       | Application licensed for digital classroom         Settings         Info           Launch App         Close At         Application setup for institution "framing"         Settings         Info           Pull Tracher Data         Close         Close         Close         Close         Close |
| kitotee<br>Reader<br>VIC media<br>pipye |                                                                                                    |
| Marcoutt                                |                                                                                                    |
| Open-Sank. WPS Office                   |                                                                                                    |
| P Type here to search                   | 부분 🕐 💼 🥅 🎯 🕿 🔊 🤣                                                                                                    |

Step 10 a: Now we need to change the data base file name by following the path.

- > This PC: Local disk (C:): \erudex\ErudexWinApp\AppData\edlp\_moemu\_org
- > And changing the data base file "Erudex" to Erudex.new

To change database, follow the below pictures and steps.

Step 10 b: Go to This PC and double click on Local disk (C:)

| S   P   ∓   This PC                                                                                                    | Ew                                      |                   |                                          |           |                  | ×<br>⁄ 💡 |
|----------------------------------------------------------------------------------------------------|-----------------------------------------|-------------------|------------------------------------------|-----------|------------------|----------|
| ← → × ↑ 🍠 Th                                                                                                    | nis PC >                                |                   |                                          | v 0       | Search This PC   |          |
| ✓                                                                                                    |                                         | Desktop<br>Videos | Documents                                | Downloads | Music            |          |
| Apps     Screenshots     Screenshots     OneDrive                                                                                                    | Local Disk (C)<br>283 GB free of 329 GB | DVD RW Drive (E)  | Local Disk (F:)<br>590 GB free of 595 GB |           |                  |          |
| <ul> <li>S This PC</li> <li>S Do Spects</li> <li>S Do Contents</li> <li>D Documents</li> <li>D Documents</li> <li>Music</li> <li>Music</li> <li>Music</li> <li>S Music</li> <li>Local Disk (F)</li> <li>Local Disk (F)</li> <li>S w Inclusion</li> <li>Music</li> <li>S w Network</li> <li>Music</li> <li>S w Network</li> <li>S w Network</li></ul> |                                         |                   |                                          |           |                  |          |
|                                                                                                    |                                         |                   |                                          |           | Activate Windows |          |

Pic-21

Step 10 c: By clicking on Local disk (C:) you will get the list of folders, in that you should select & double click on the erudex folder.

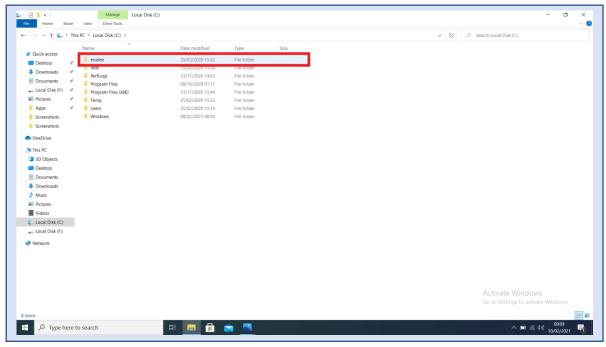

Pic-22

Step 10 d: After opening erudex folder you will find folder by name ErudexWinApp. Now double click to open it.

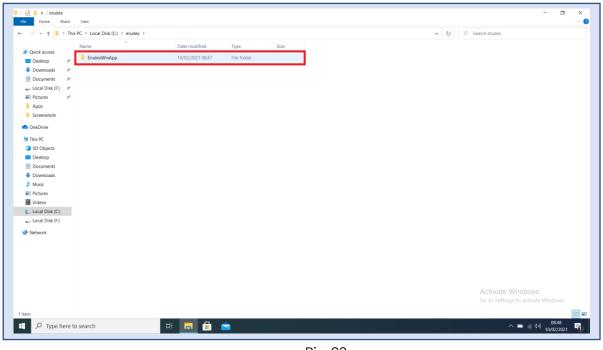

Pic-23

Step 10 e: In ErudexWinApp folder you should select & double click the folder by name AppData and open it.

| → 丶 ↑ 📕 > Thi       | is PC > Local Disk (C:) > erudex > Erudex | WinApp >         |                    |            | ~ Ŭ | Search ErudexWinApp                |  |
|---------------------|-------------------------------------------|------------------|--------------------|------------|-----|------------------------------------|--|
| Quick access        | Name                                      | Date modified    | Туре               | Size       |     |                                    |  |
| Desktop #           | 📜 AppData                                 | 25/02/2020 15:33 | File folder        |            |     |                                    |  |
| Downloads #         | I logs                                    | 10/02/2021 08:43 | File folder        |            |     |                                    |  |
| Documents 🖈         | Www                                       | 10/02/2021 08:47 | File folder        |            |     |                                    |  |
|                     | 📕 x64                                     | 25/02/2020 15:33 | File folder        |            |     |                                    |  |
| 🥪 Local Disk (F:) 🖈 | ▲ x86                                     | 25/02/2020 15:33 | File folder        |            |     |                                    |  |
| E Pictures 🖈        | BuildDate                                 | 08/02/2021 20:04 | Text Document      | 1 KB       |     |                                    |  |
| Apps                | debug                                     | 19/01/2021 09:40 | Text Document      | 1 KB       |     |                                    |  |
| Screenshots         | Sedlp                                     | 03/02/2020 01:07 | lcon               | 106 KB     |     |                                    |  |
| OneDrive            | EntityFramework.dll                       | 02/03/2015 18:32 | Application extens | 5,075 KB   |     |                                    |  |
|                     | EntityFramework.SqlServer.dll             | 02/03/2015 18:32 | Application extens | 607 KB     |     |                                    |  |
| This PC             | EntityFramework.SqlServer                 | 02/03/2015 18:32 | XML Document       | 152 KB     |     |                                    |  |
| 3D Objects          | EntityFramework                           | 02/03/2015 18:32 | XML Document       | 3,568 KB   |     |                                    |  |
| Desktop             | erudex.conf                               | 01/02/2020 08:47 | CONF File          | 1 KB       |     |                                    |  |
| Documents           | ErudexWinApp                              | 08/02/2021 20:05 | Application        | 700 KB     |     |                                    |  |
| Downloads           | ErudexWinApp.exe.config                   | 21/04/2018 06:30 | CONFIG File        | 3 KB       |     |                                    |  |
| Music               | Ionic.Zip.dll                             | 16/02/2017 02:18 | Application extens | 452 KB     |     |                                    |  |
| Pictures            | libeay32MD.dll                            | 16/02/2017 02:18 | Application extens | 1,306 KB   |     |                                    |  |
| Videos              | Newtonsoft.Json.dll                       | 18/06/2017 21:57 | Application extens | 639 KB     |     |                                    |  |
|                     | NewtonsoftJson                            | 18/06/2017 21:57 | XML Document       | 659 KB     |     |                                    |  |
| Local Disk (C:)     | NLog.config                               | 09/01/2018 10:08 | CONFIG File        | 2 KB       |     |                                    |  |
| 🧼 Local Disk (F:)   | NLog.dll                                  | 09/08/2017 03:19 | Application extens | 598 KB     |     |                                    |  |
| Network             | NLog                                      | 09/08/2017 03:19 | XML Document       | 1,357 KB   |     |                                    |  |
|                     | q7RJEtwz.dll                              | 24/08/2018 06:32 | Application extens | 35 KB      |     |                                    |  |
|                     | System.Data.SQLite.dll                    | 11/06/2017 04:54 | Application extens | 313 KB     |     |                                    |  |
|                     | System.Data.SQLite.EF6.dll                | 11/06/2017 04:55 | Application extens | 182 KB     |     |                                    |  |
|                     | System.Data.SQLite.Linq.dll               | 11/06/2017 04:55 | Application extens | 182 KB     |     |                                    |  |
|                     | System.Data.SQLite                        | 11/06/2017 04:54 | XML Document       | 869 KB     |     |                                    |  |
|                     | 🛞 updater                                 | 10/02/2021 08:45 | Application        | 105,609 KB |     |                                    |  |
|                     | version                                   | 08/02/2021 20:04 | Text Document      | 1 KB       |     | Activate Windows                   |  |
|                     |                                           |                  |                    |            |     | Go to Settings to activate Windows |  |
|                     |                                           |                  |                    |            |     |                                    |  |

Pic-24

Step 10f: In AppData folder you will find folder called edlp\_moemu\_org open the folder.

| ☑ I = AppDat<br>Home Sh | ta<br>Iare View   |                                 |             |      |  |                                                   |
|-------------------------|-------------------|---------------------------------|-------------|------|--|---------------------------------------------------|
| → × ↑ 📕 >               |                   | udex > ErudexWinApp > AppData > |             |      |  | <ul> <li>・</li> <li>ジ シ Search AppData</li> </ul> |
| Quick access            | Name              | Date modified                   | Туре        | Size |  |                                                   |
| Desktop                 | # edlp.erudex.com | 05/07/2021 11:47                | File folder |      |  |                                                   |
|                         | edlp_moemu_org    | 14/07/2021 10:27                | File folder |      |  |                                                   |
|                         | *                 | 01/02/2020 10.17                | CONTINE     | T KD |  |                                                   |
| Local Disk (F:)         |                   |                                 |             |      |  |                                                   |
|                         | *                 |                                 |             |      |  |                                                   |
| AP_Data                 |                   |                                 |             |      |  |                                                   |
| Final                   |                   |                                 |             |      |  |                                                   |
| for doc                 |                   |                                 |             |      |  |                                                   |
| Screenshots             |                   |                                 |             |      |  |                                                   |
| OneDrive                |                   |                                 |             |      |  |                                                   |
| This PC                 |                   |                                 |             |      |  |                                                   |
| Network                 |                   |                                 |             |      |  |                                                   |
| Network                 |                   |                                 |             |      |  |                                                   |
|                         |                   |                                 |             |      |  |                                                   |
|                         |                   |                                 |             |      |  |                                                   |
|                         |                   |                                 |             |      |  |                                                   |
|                         |                   |                                 |             |      |  |                                                   |
|                         |                   |                                 |             |      |  |                                                   |
|                         |                   |                                 |             |      |  |                                                   |
|                         |                   |                                 |             |      |  |                                                   |
|                         |                   |                                 |             |      |  |                                                   |
|                         |                   |                                 |             |      |  |                                                   |
|                         |                   |                                 |             |      |  |                                                   |
|                         |                   |                                 |             |      |  |                                                   |
|                         |                   |                                 |             |      |  |                                                   |
|                         |                   |                                 |             |      |  |                                                   |
|                         |                   |                                 |             |      |  |                                                   |
|                         |                   |                                 |             |      |  | Activate Windows                                  |
|                         |                   |                                 |             |      |  | Go to Settings to activate Windows.               |
|                         |                   |                                 |             |      |  |                                                   |
| ms                      |                   |                                 |             |      |  |                                                   |
|                         |                   |                                 |             |      |  |                                                   |

Pic-25

Step 10g: In edlp\_moemu\_org folder you will get database file called Erudex right click on the file name.

| ] <mark>I ∓   edlp_moemu</mark><br>Home Share |                                         |                          |                |        |  | _                                                |
|-----------------------------------------------|-----------------------------------------|--------------------------|----------------|--------|--|--------------------------------------------------|
| → × ↑ 🖡 > This                                | PC > Local Disk (C:) > erudex > ErudexW | VinApp > AppData > edlp, | _moemu_org     |        |  | ✓ ひ , Search                                     |
| Quick access                                  | Name                                    | Date modified            | Туре           | Size   |  |                                                  |
| Desktop #                                     | Erudex                                  | 14/07/2021 10:27         | Data Base File | 144 KB |  |                                                  |
| Downloads #                                   | L] Erudex2                              | 14/07/2021 10:24         | riie           | 28 KB  |  |                                                  |
| Documents *                                   |                                         |                          |                |        |  |                                                  |
| Local Disk (F:) 📌                             |                                         |                          |                |        |  |                                                  |
| Pictures 🖈                                    |                                         |                          |                |        |  |                                                  |
| AP_Data                                       |                                         |                          |                |        |  |                                                  |
| Final                                         |                                         |                          |                |        |  |                                                  |
| for doc                                       |                                         |                          |                |        |  |                                                  |
| Screenshots                                   |                                         |                          |                |        |  |                                                  |
| OneDrive                                      |                                         |                          |                |        |  |                                                  |
| his PC                                        |                                         |                          |                |        |  |                                                  |
| Network                                       |                                         |                          |                |        |  |                                                  |
|                                               |                                         |                          |                |        |  |                                                  |
|                                               |                                         |                          |                |        |  | tivate Windows<br>to Settings to activate Window |
| ms                                            |                                         |                          |                |        |  |                                                  |
|                                               |                                         |                          |                |        |  |                                                  |

Pic-26

#### WPF application update guidance for Educator users

Step 10h: After right clicking select Rename and change it to Erudex.new

| File Home Sha                                                             | pemu_org<br>are View                                      |                                                                                                    | -                            |
|---------------------------------------------------------------------------|-----------------------------------------------------------|----------------------------------------------------------------------------------------------------|------------------------------|
| - → × ↑ 🕨                                                                 | This PC > Local Disk (C:) > erudex                        | x > ErudexWinApp > AppData > edlp_moemu_org                                                                                                    | v U 🔎                        |
| 🖈 Quick access                                                            | Name                                                      | Date modified Type Size                                                                                                    |                              |
| <ul> <li>Downloads</li> <li>Documents</li> <li>Local Disk (F:)</li> </ul> | P Erudex # ☐ Erudex # # # # # # # # # # # # # # # # # # # | 14/07/2021 1030     Data Base File     144 KB       Share tifts Via SIARE:1     28 KB       Share tifts Via SIARE:1     28 KB       Poper With     Scan with Sophes Anti-Virus       Restore previous versions       Send to       Cut       Copy       Create shortunt       Delete       Restore       Properties |                              |
|                                                                           |                                                           |                                                                                                    | Activate Windows             |
|                                                                           |                                                           |                                                                                                    | Go to Settings to activate V |

Pic-27

Step 11: Enter the **INSTITUTION CODE** provided for your school (which is provided by Ministry along with username and password. Please note that, every school has its unique Institution code) and click on set code.

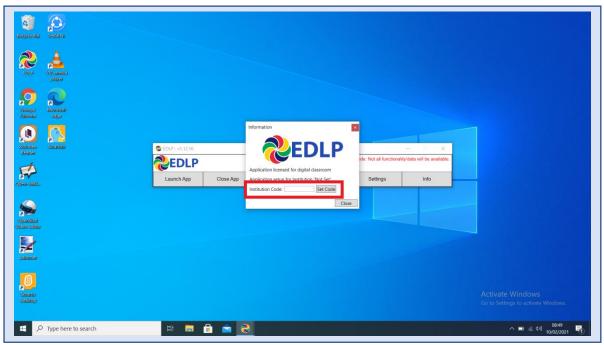

Pic-28

#### WPF application update guidance for Educator users

Step 12a: It displays your School name, if it is correct, then click on "YES".

| Image: Second and Second and Second | EDP-vH1246           Depresentation           Lunch App           Column |                                                         |
|----------------------------------------------------------------------------------------------------|--------------------------------------------------------------------------|---------------------------------------------------------|
| palatisan<br>Sealay<br>Bebby<br>C Type here to search                                                                                                    | H 🖬 🔒 🐋 🥐                                                                | Activate Windows<br>Go to Settings to activate Windows. |

Pic-29

Step 12b: After entering Institution Code and clicking Yes, you will get below window displaying to pull teacher data and then click on Pull Teacher data.

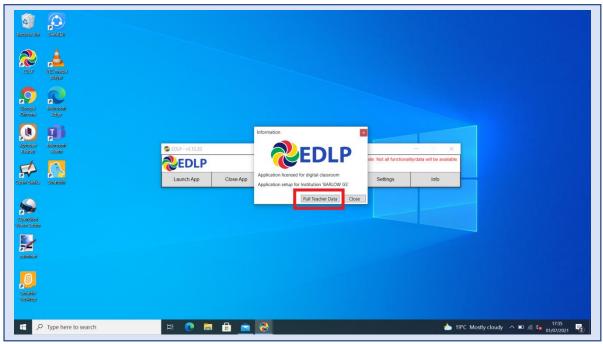

Pic-30

Step 12c: It starts pulling the data of the all the Teachers particular to your School.

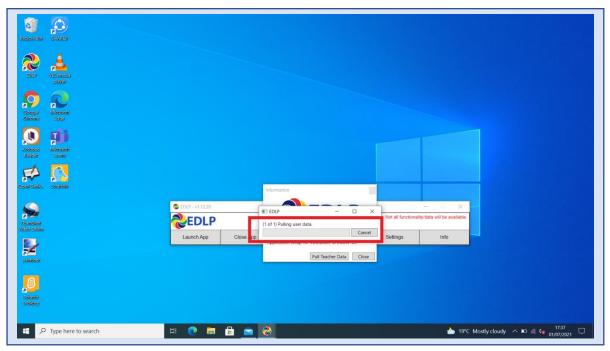

Pic-31

Step 12d: It displays the Teacher data is pulled.

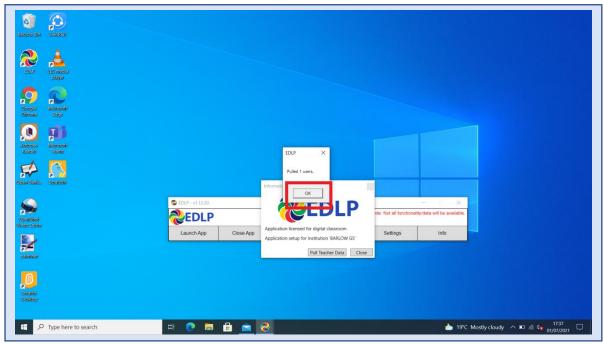

Pic-32

Step 13: Now Click on Launch app and it will take you to Chrome browser by default to use Offline Application.

| Ravyelo Bin StrARCH       |                                                      |                                                               |
|---------------------------|------------------------------------------------------|---------------------------------------------------------------|
| EDUP VICE metho<br>physer |                                                      |                                                               |
| Sociel<br>Game            |                                                      |                                                               |
| Koloose<br>Reder Isams    | © EDUP - V1.1220                                     | n Offine mode: Not all functionality/stata will be available. |
| open-santa. Secrete       | Launch App Close App Sync Offline Data Check for Upd |                                                               |
| Opension<br>Opension      |                                                      |                                                               |
| annea                     |                                                      |                                                               |
| Soalei<br>Soalei          |                                                      |                                                               |
| P Type here to search     | # 🕐 🖩 🔒 🖻 🥹                                          | 🍌 19°C Mostly cloudy 🧄 🖭 🖉 4, 1738 🗖                          |

Pic-33

Step 14: It looks like below picture after opening in Chrome browser and you should enter your username and password provided by Ministry and start using application.

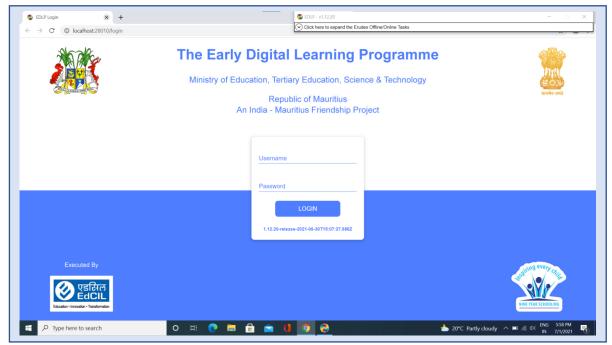

Pic-34

Note: To clear old 'Cache' memory press Ctrl+Shift+R at a time and refresh the page for 2-3 times.

Step 15: After Login screen looks like this with the Teacher name on Top of the table on right side.

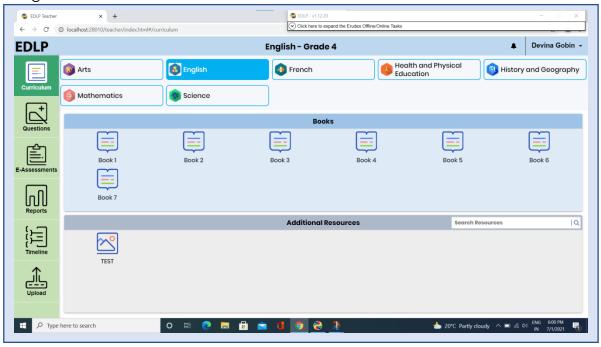

Pic-35

~ End of the document~